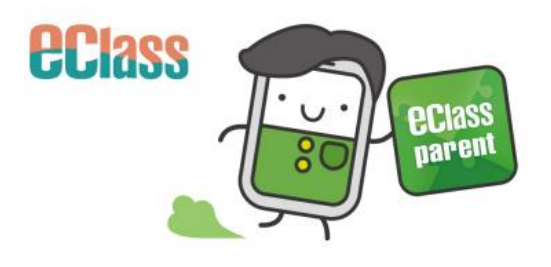

(e) School News

 $022 - 06 - 12$ 

2022 Photography Competition

Mon

# **Parent App Installation & eClass Parent App**

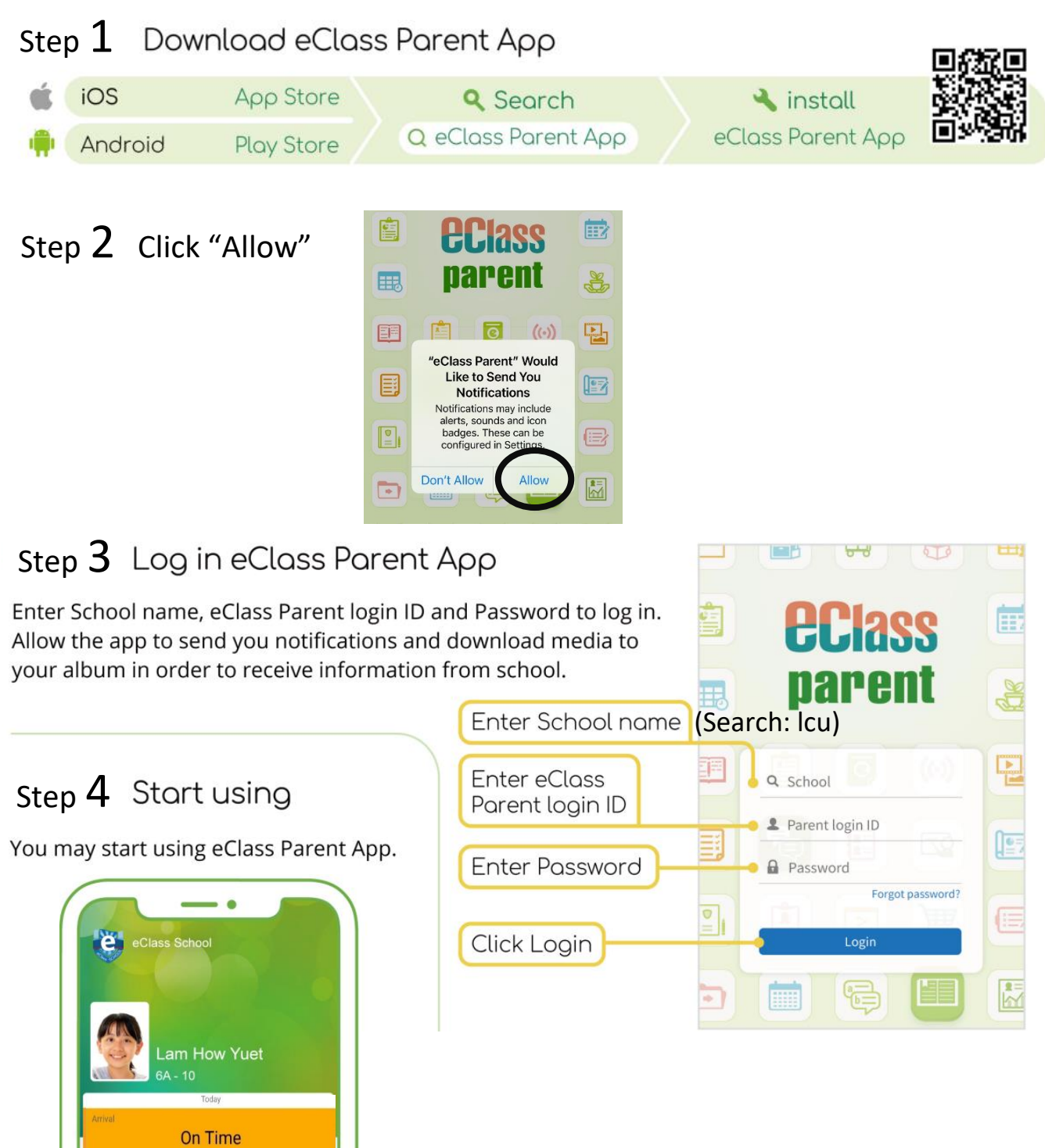

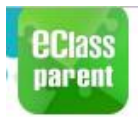

# **My Accounts**

Android

iOS

W Hui Pak Lam (Parent)

面

 $\alpha$ 

四曲

**TR** 

ios

School In

Medical C

eEnrolme

My Accounts

<sup>2</sup> User Guide **2** Terms of Use

(i) About Us

Privacy Policy

 $\circledcirc$ 

Hui Pak

 $(\langle \cdot \rangle)$ 

围

昆

徜

My Accounts g 請文亞洲中華

**EClass** 

parent

 $\oplus$ 

-<br>By proceeding you agree with<br>Terms of Use and Princey Police<br>(2021-07-01)

日

#### **Add Account(s)**

- 1. Click "My Accounts"
- 2. Click  $"+'$  to add account(s).

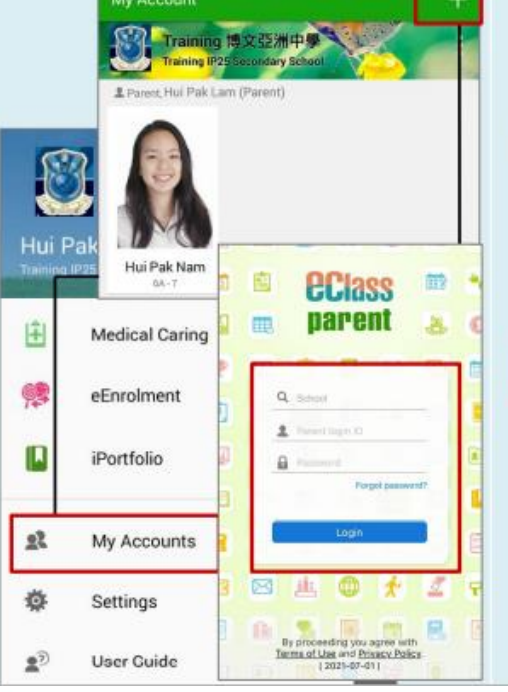

## **Android**

#### Change password

- 3. Select [Change password] to change the password.
- 4. Enter current password, new password and then enter the new password again. Click [Confirm] or  $\lceil \checkmark \rceil$ to finish.

#### $+$ **My Accounts** My Account Delete Training 博文亞洲中學 Logout Training IP25 Secondary Schoo 2 Parent, Hui Pak Lam (Parent) 2 Parent, CHAN Cheuk Man (Parent) Delete **Change Password** Confirm **Back Change Password Q** Current password Current password New password **A** New password Re-type new password Re-type new password .<br>To enhance the security of your account, please avoid using a password<br>same as the login name. To enhance the security of your account, please avoid using a<br>password same as the login name. # At least 6 characters (consists of letter and number) are required for # At least 6 characters (consists of letter and number) are<br>required for password!

- 1. You are suggested to change your password in this format: " $p +$  mobile phone number" e.g. p12345678
- 2. Remember to change your password for 3 times if you have 3 children at our school. These three passwords can be the same.

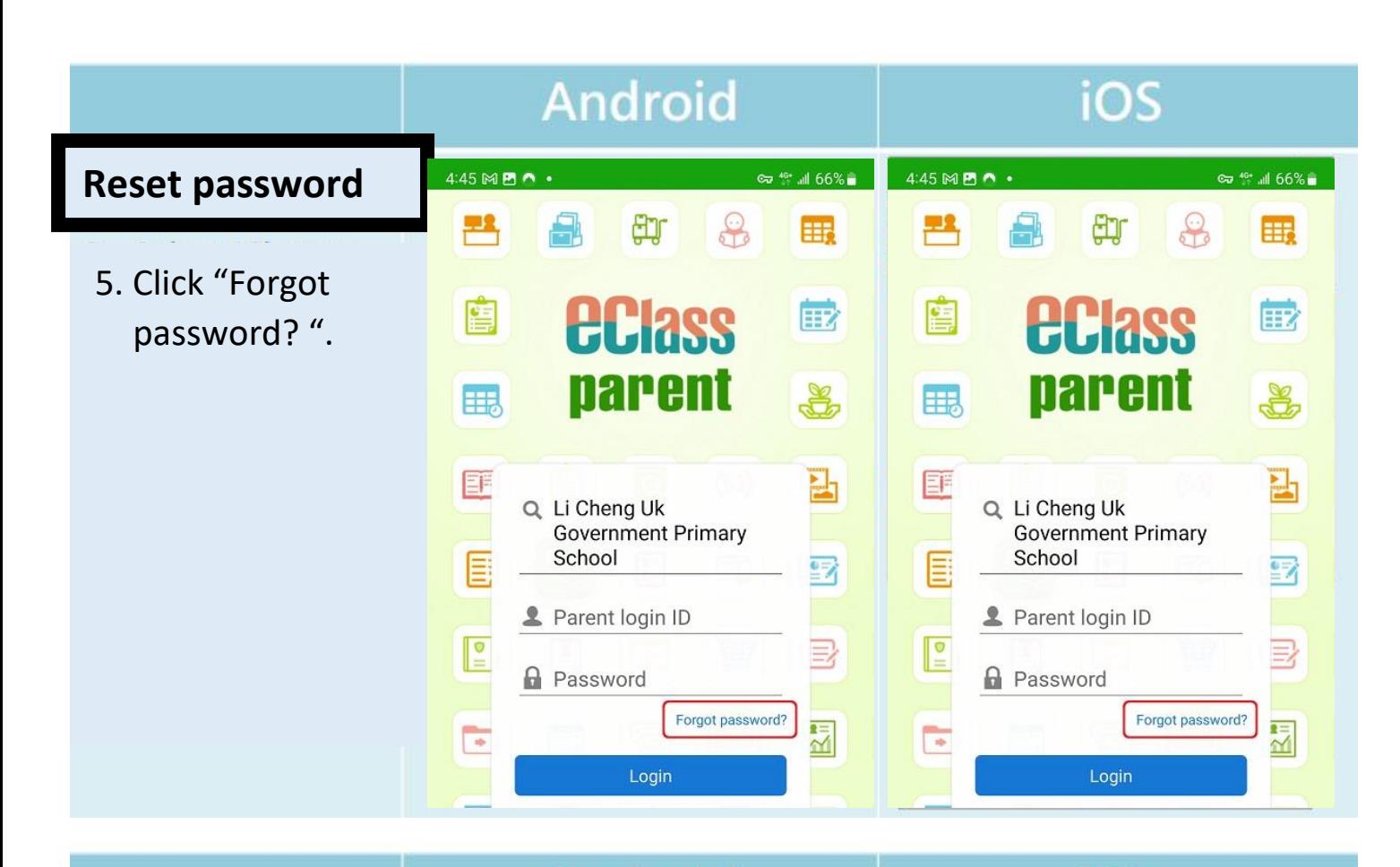

- 6. Enter Parent Login ID and Student Google Classroom Email.
- 7. Click "Confirm ".

## **Android**

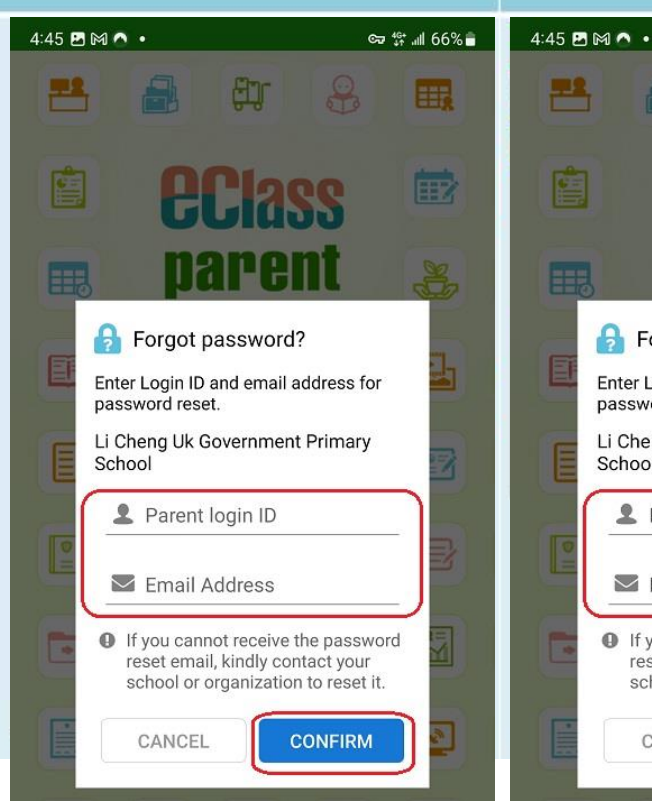

## iOS 倁

∞ 1 166%

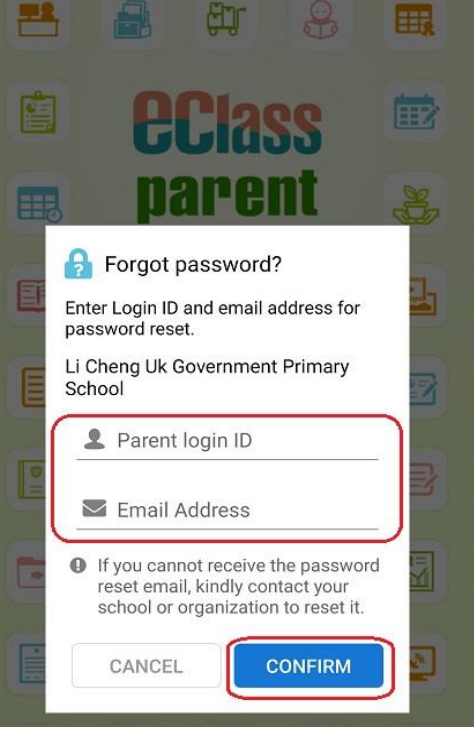

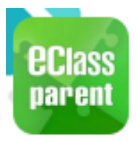

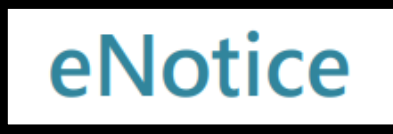

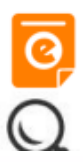

1. If you have more than one child, select one account.

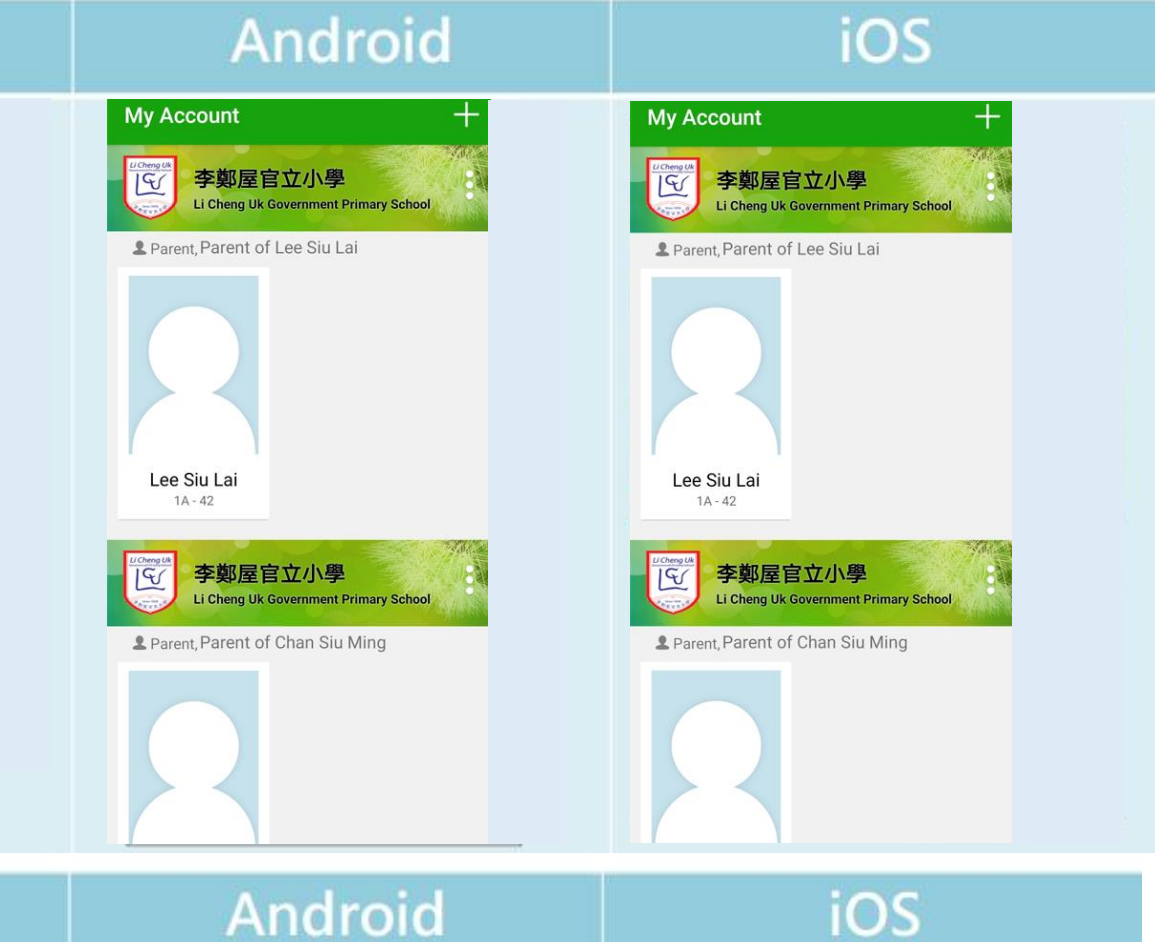

## **Android**

#### 2. Select [eNotice]

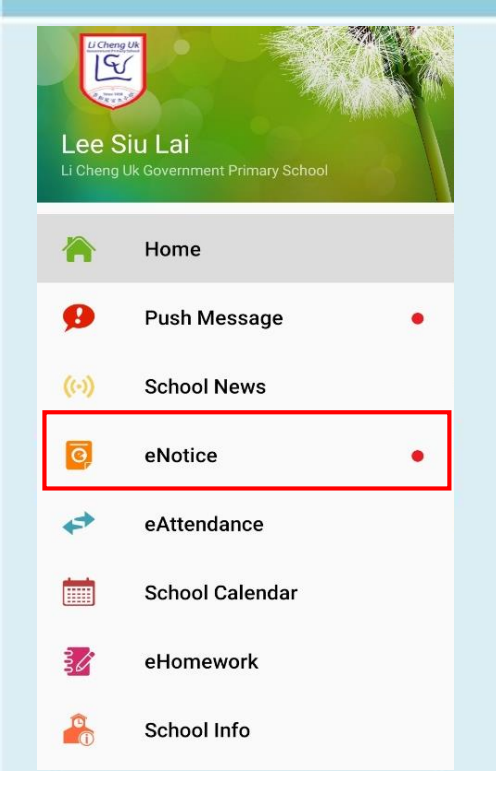

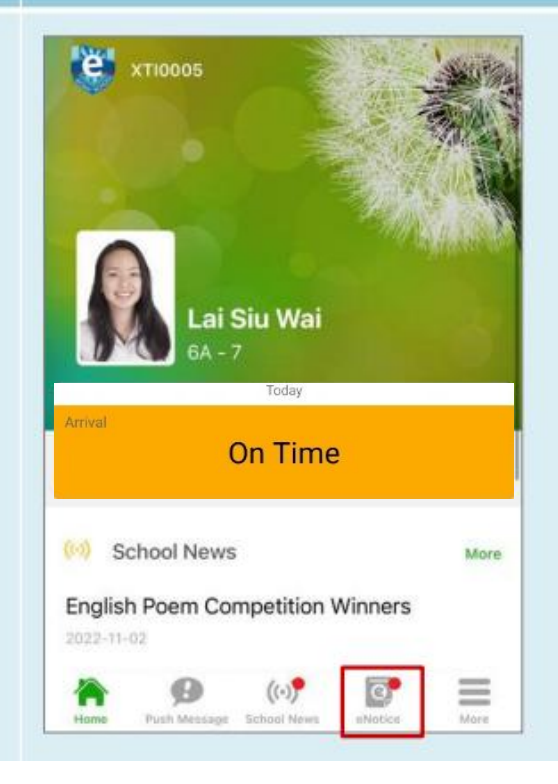

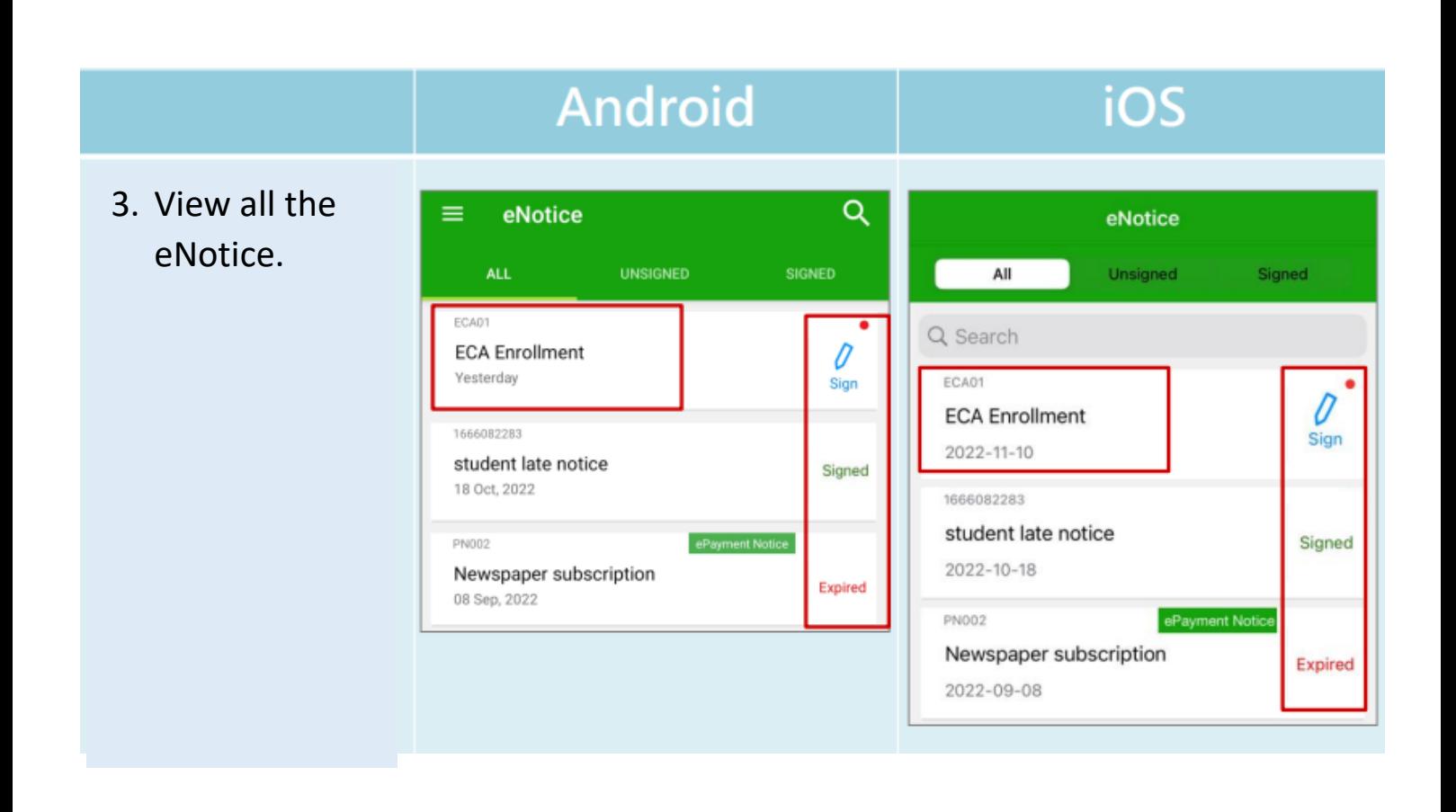

## Android

 $\mathbf{r}$ 

p

 $\overline{a}$ 

4. Click the eNotice title to view the eNotice detail.

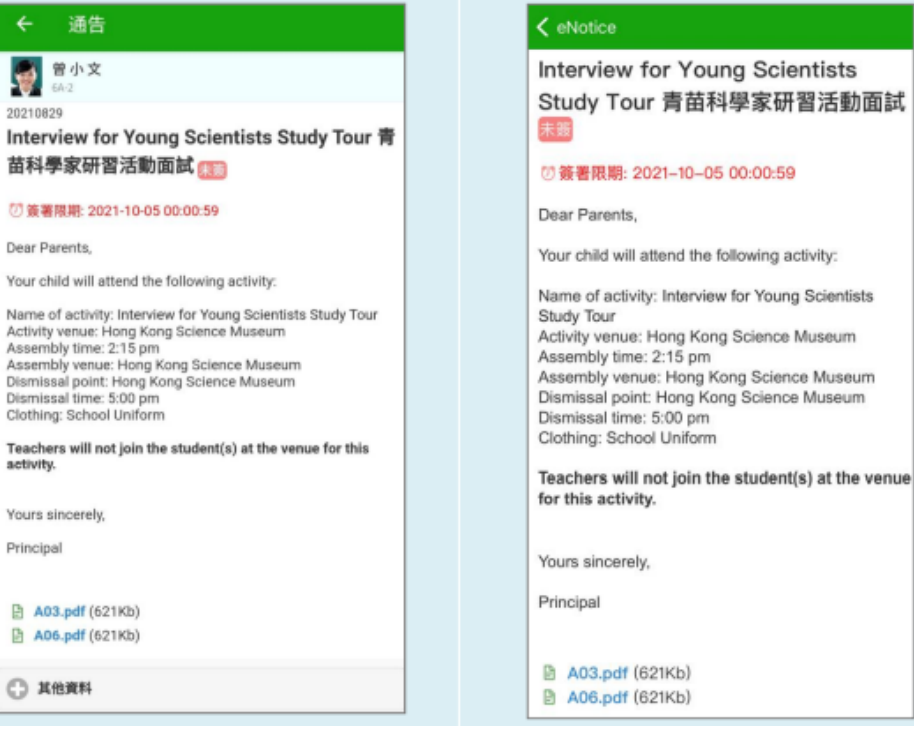

iOS

#### Android iOS  $5:06$  **O**  $\odot$  M  $\cdot$  $76%$  $\sim 106$  CD  $\approx 0.3$  $76%$ 5. Sign the eNotice  $\leftarrow$  eNotice ☆ Ł eNotice ☆ by entering your password. (Your LCUGPS123 LCUGPS123 login password) 123456 123456 6. If you have  $\odot$  Confirm signing  $\times$  $\odot$  Confirm signing 3 children at our  $\rightarrow$ Input Password  $\rightarrow$ Input Password school, you need  $\bullet$  Yes O Ye to sign the No eNotice for 3 times.

# **Student Attendance**

**ECIass** 

parent

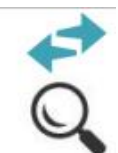

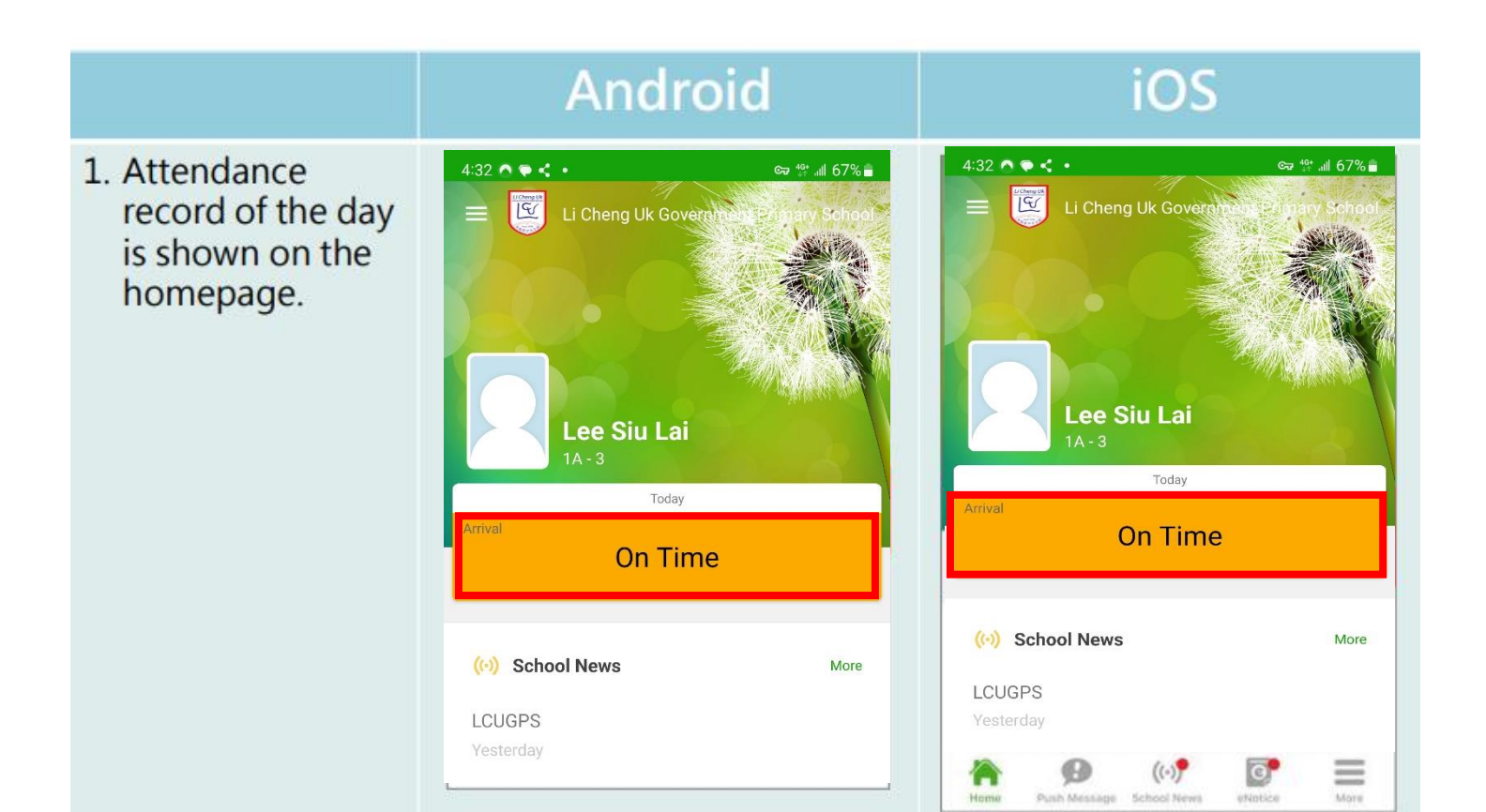

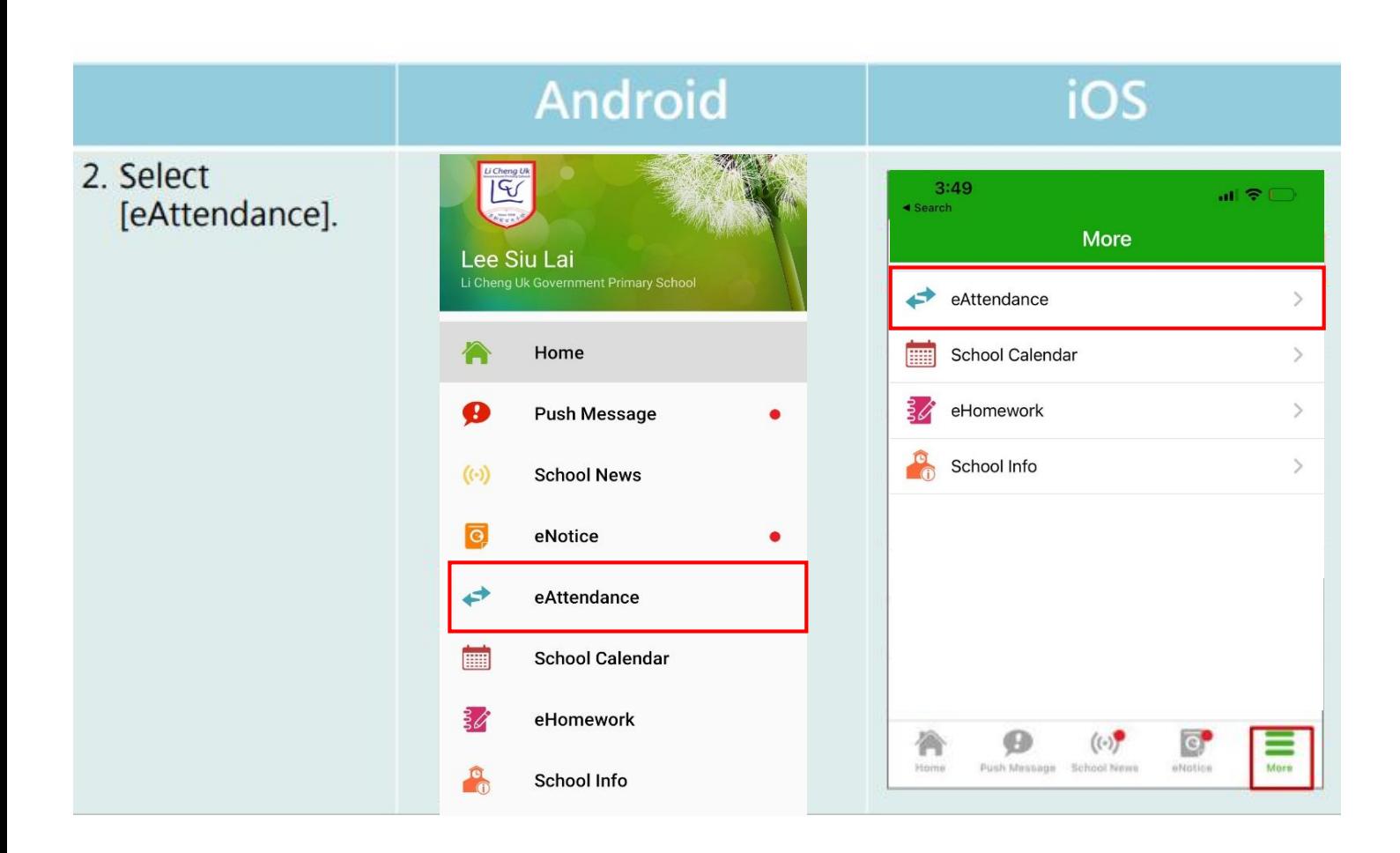

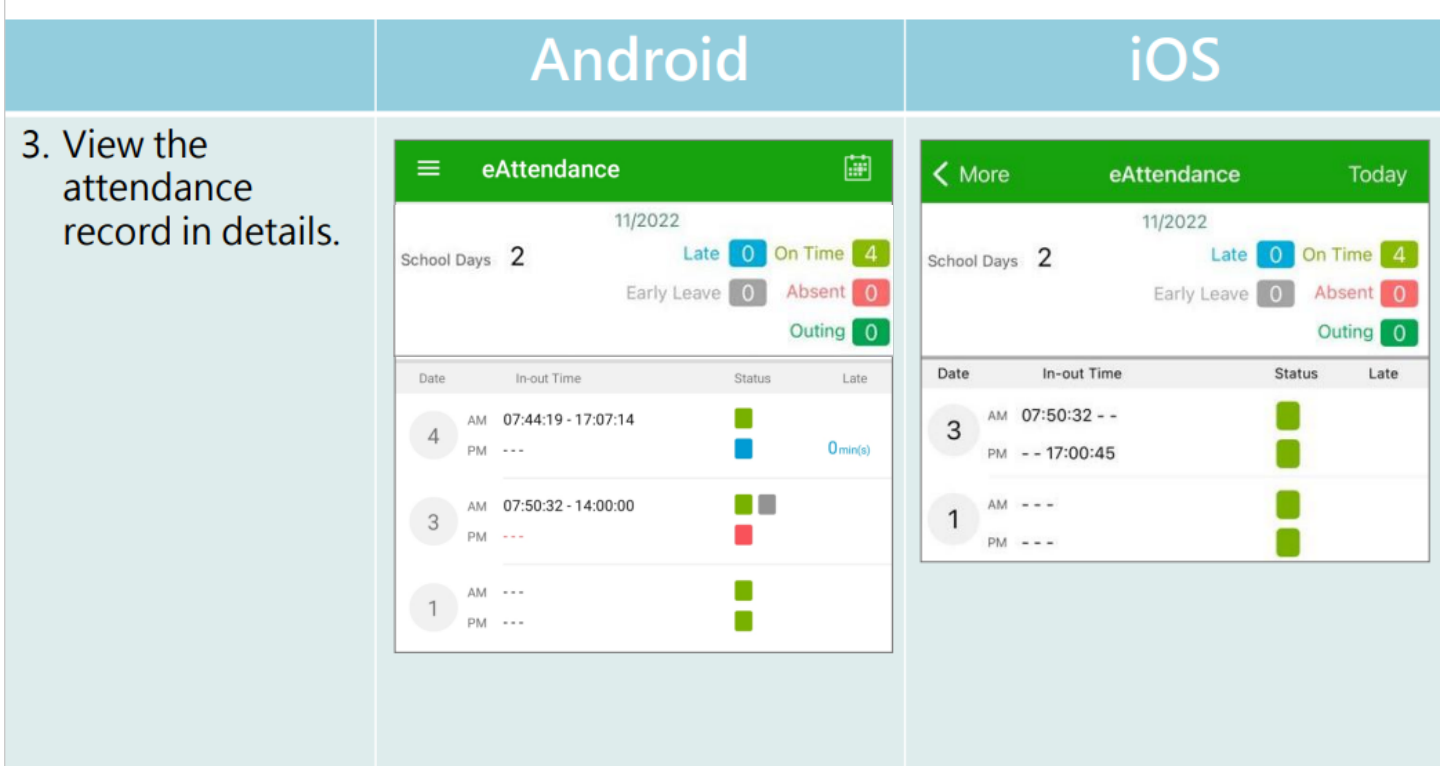

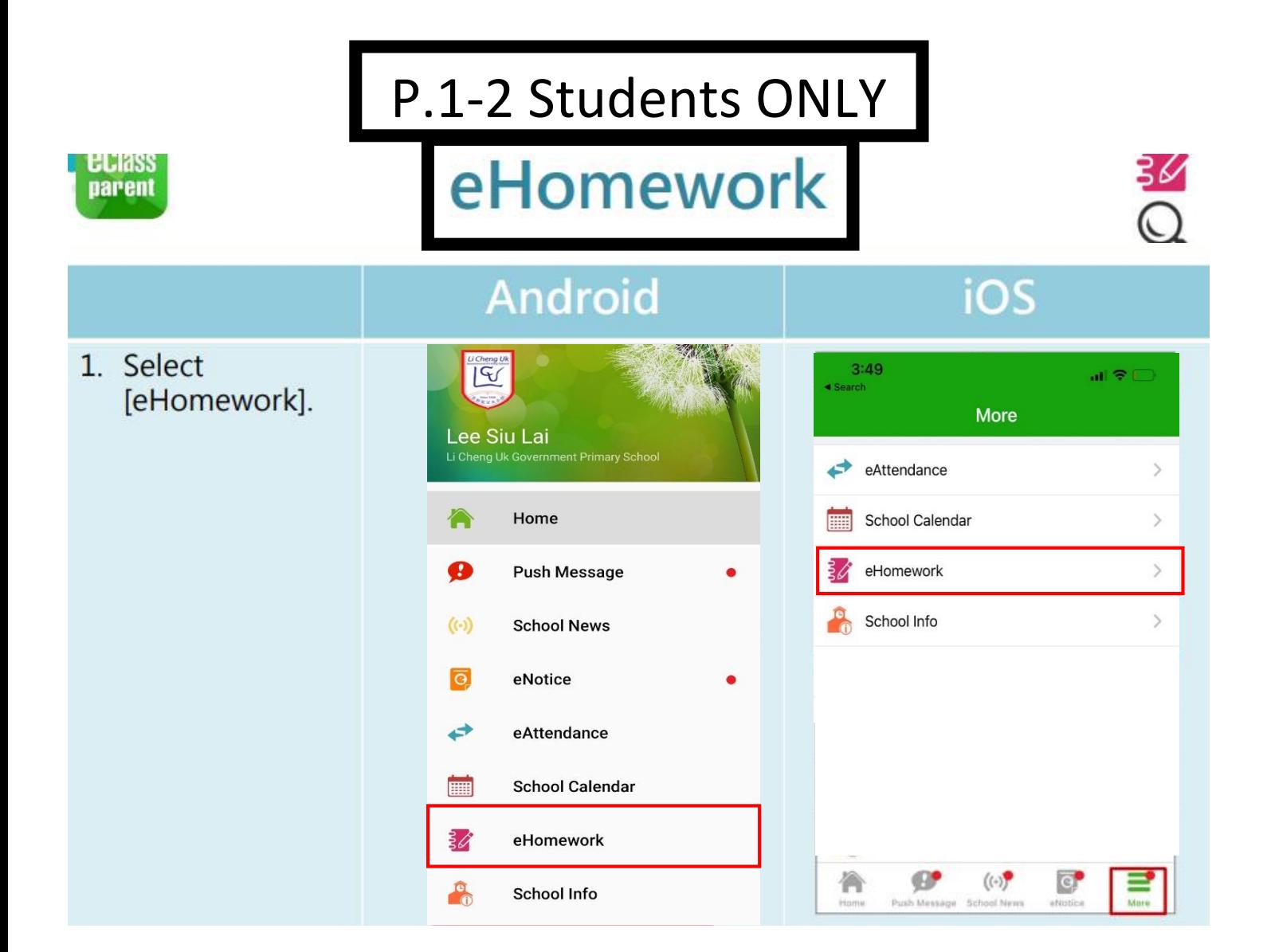

## Android

### iOS

History

月

g,

星期(

 $\left( +\right)$ 

 $\langle \langle \cdot \rangle \rangle$ 

 $\mathbf{H}$ 

≡

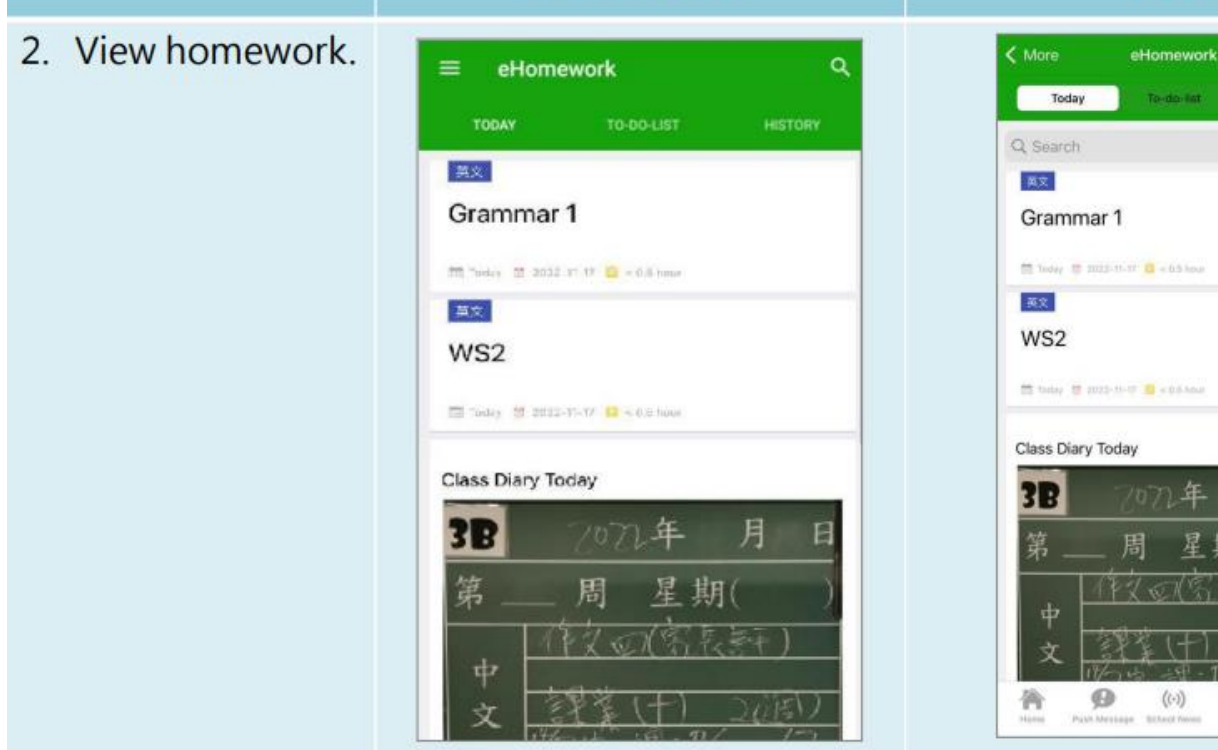

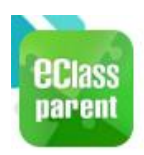

# Push Message

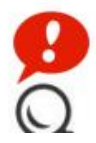

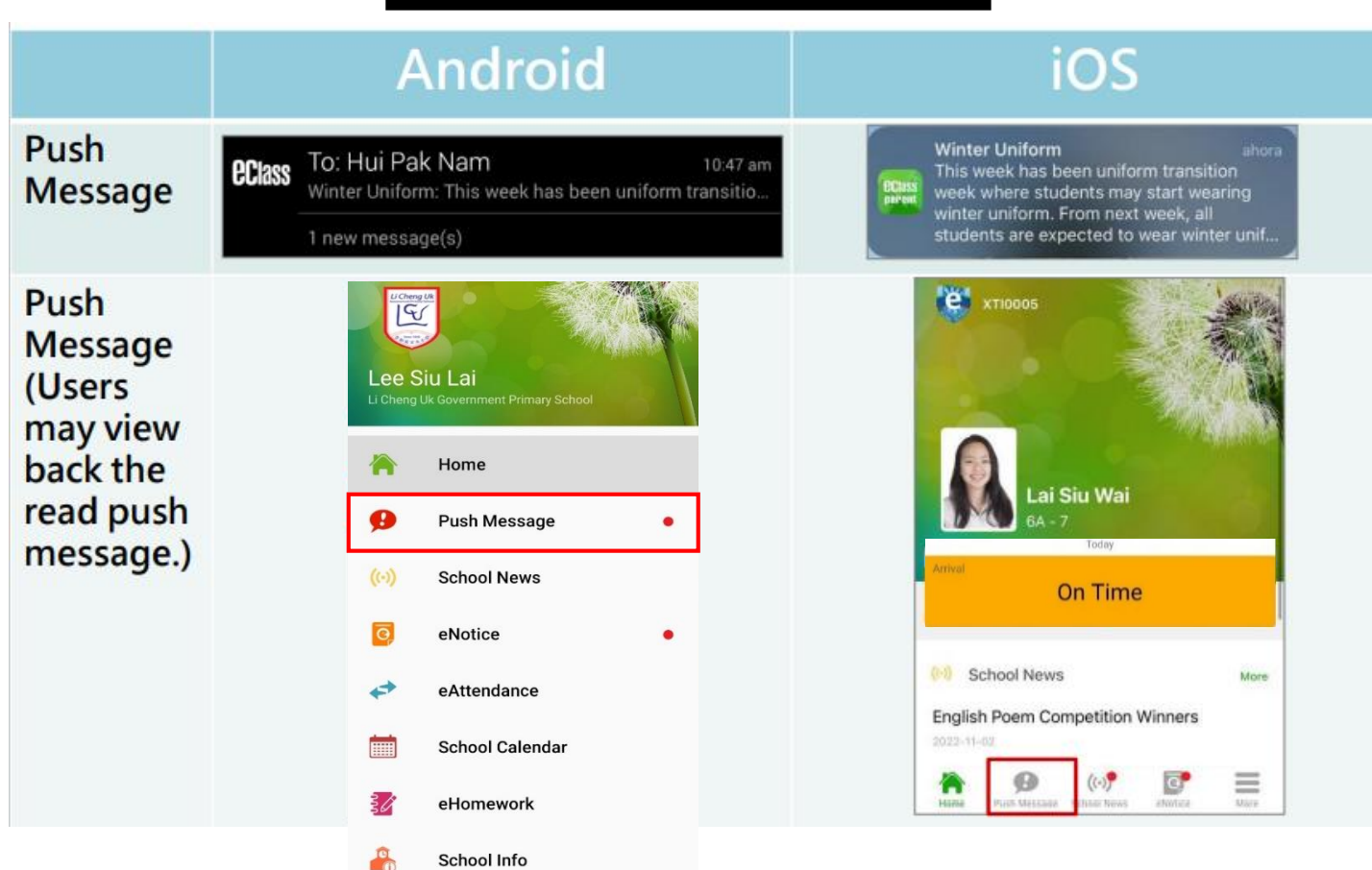

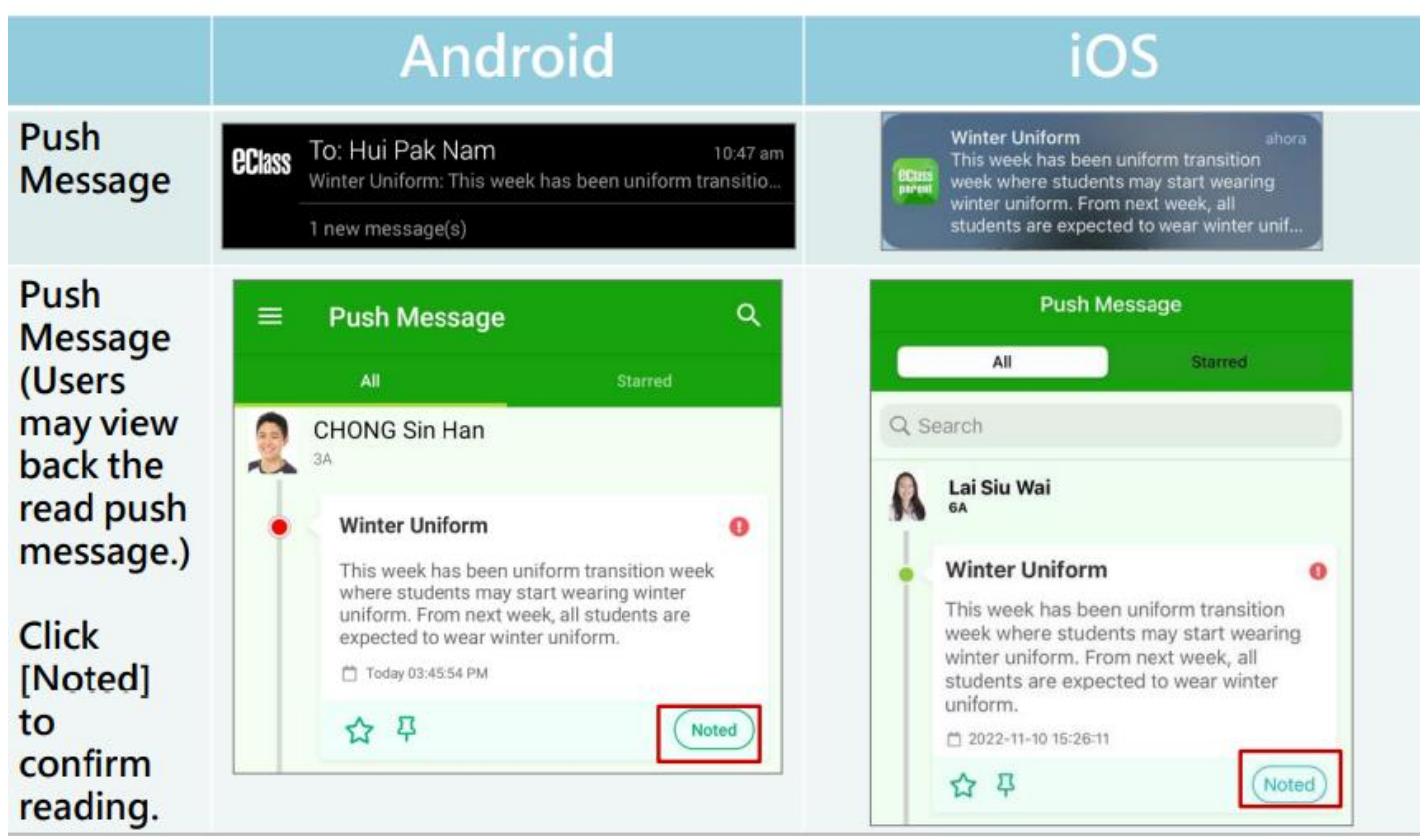

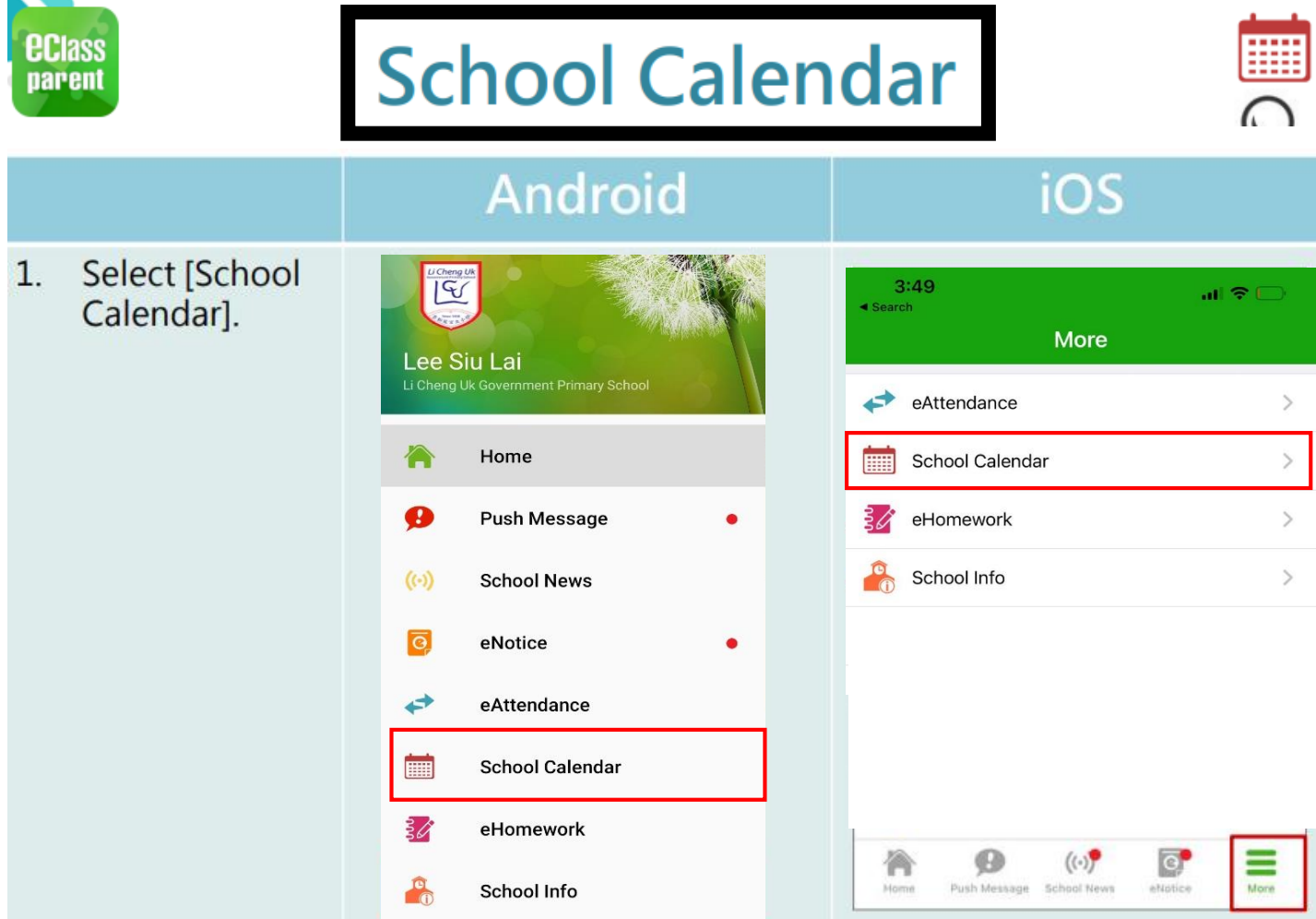

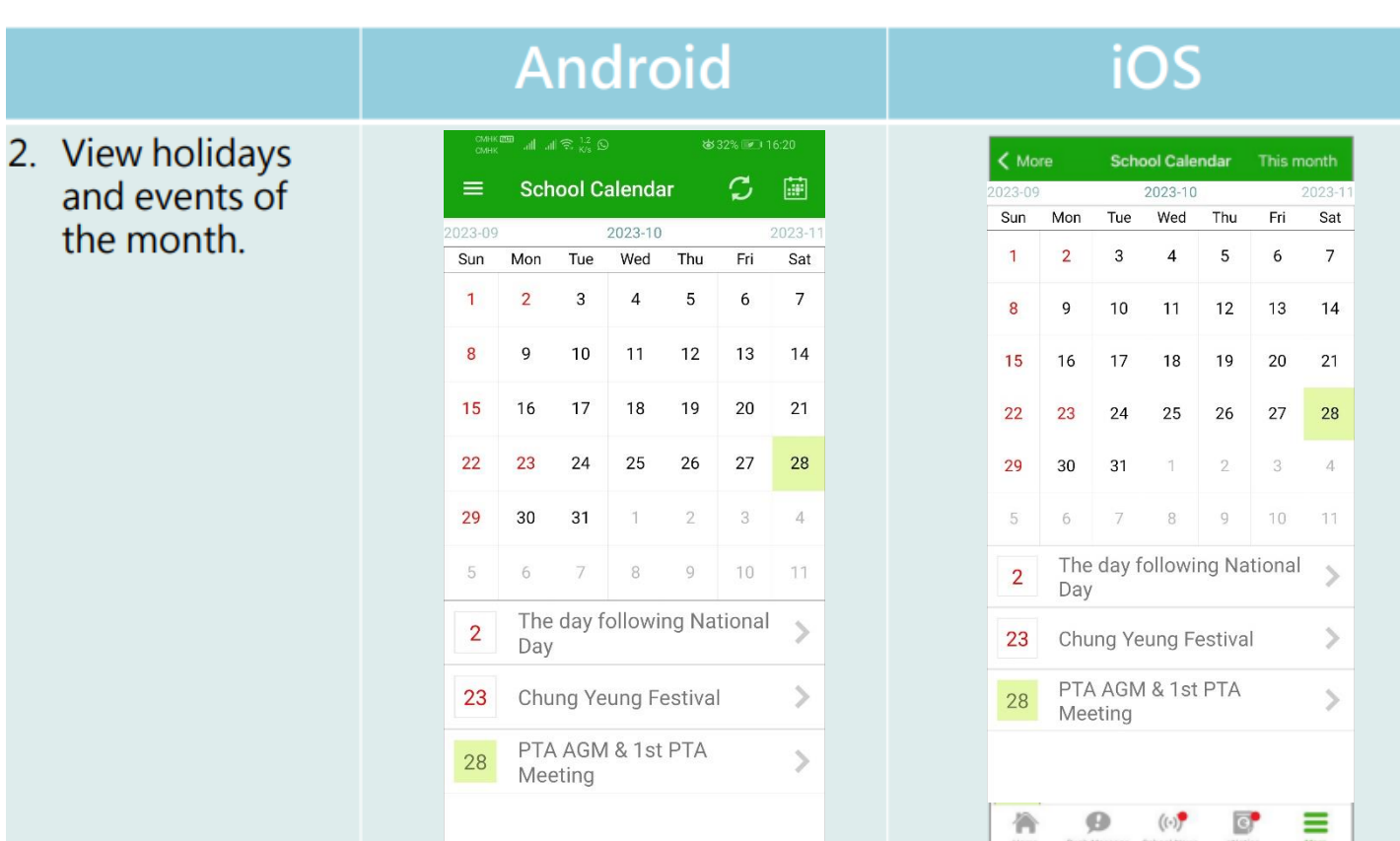

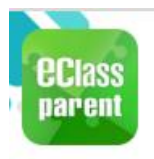

# **School Info**

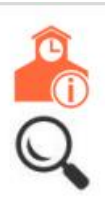

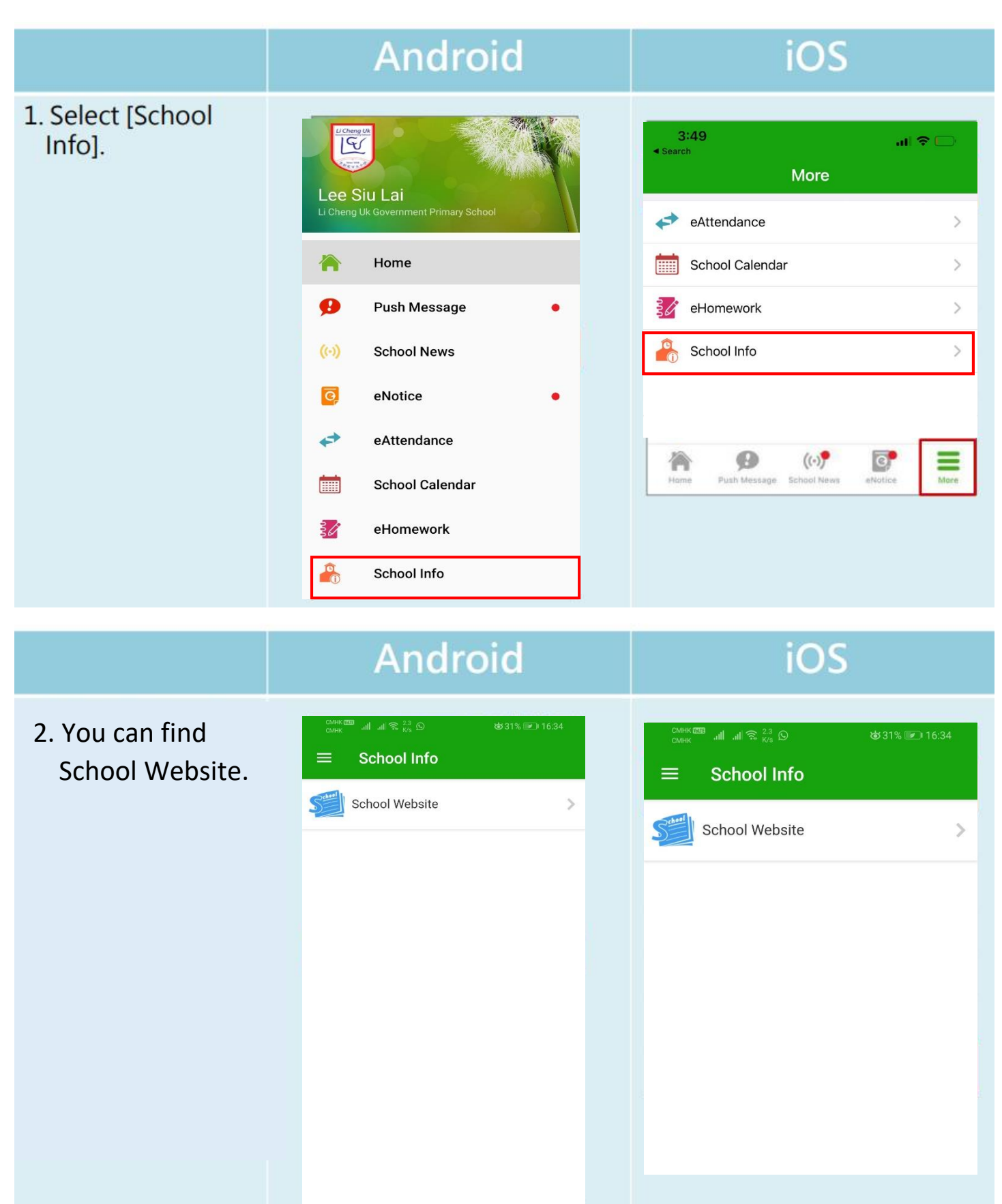

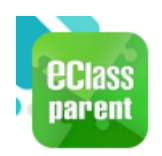

# **Parents Website**

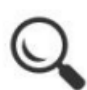

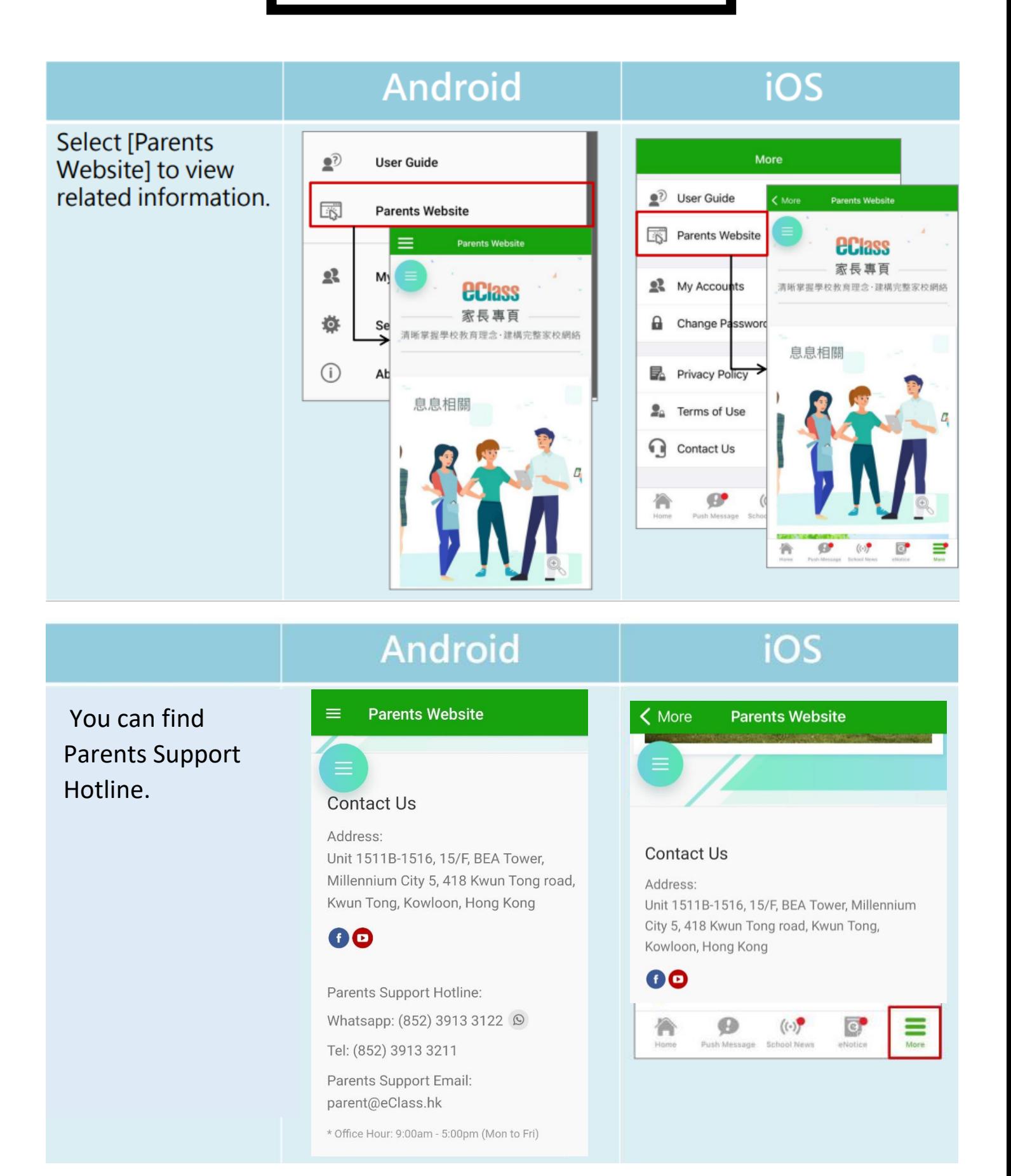